## $\hspace{-0.1cm}$   $\hspace{0.1cm}$   $\hspace{$

[堡垒机](https://zhiliao.h3c.com/questions/catesDis/402) **[蒋笑添](https://zhiliao.h3c.com/User/other/24923)** 2020-04-24 发表

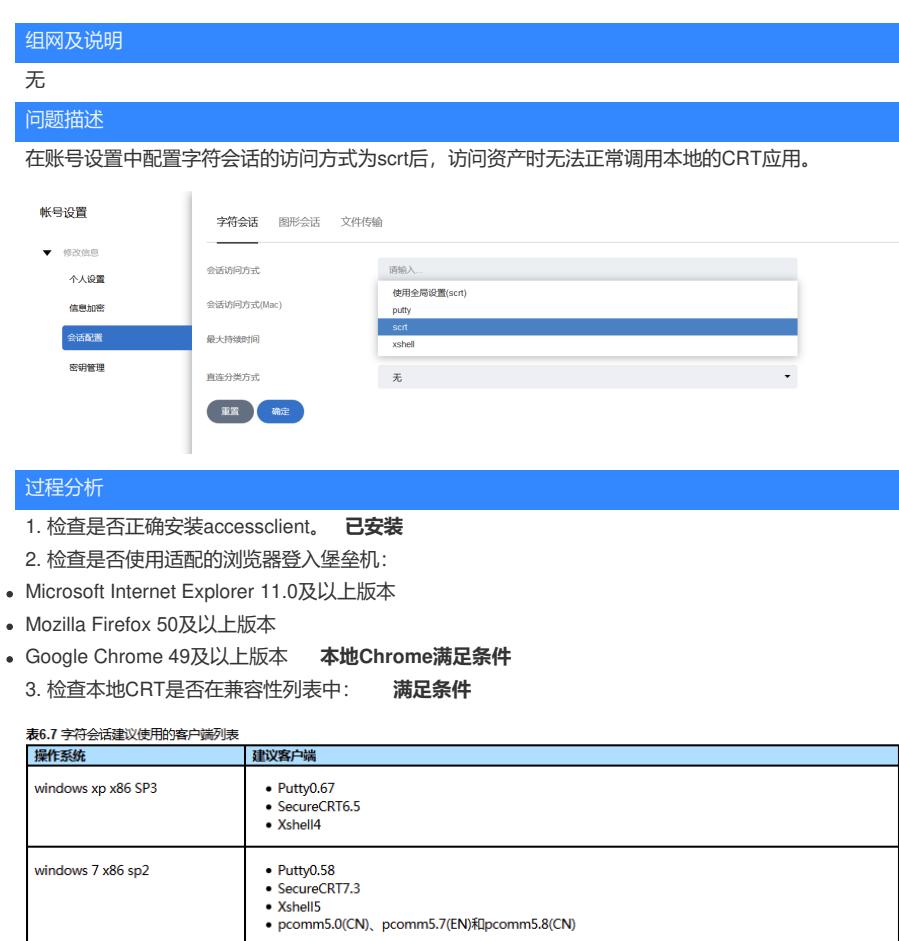

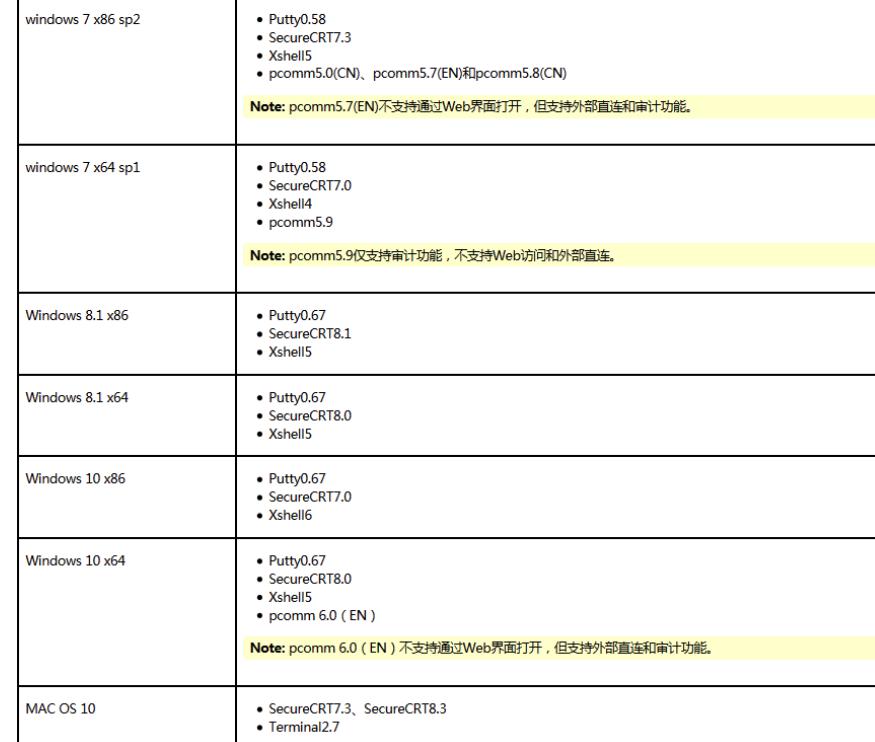

## 4. 检查注册表中是否生成正确映射表项:

 $\mathbf{a}$ and and the com-

HKEY\_CLASSES\_ROOT\accessclient\shell\open\command

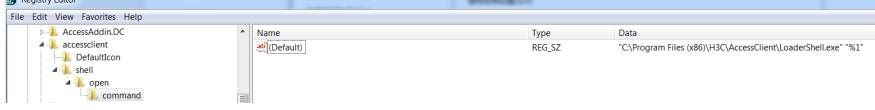

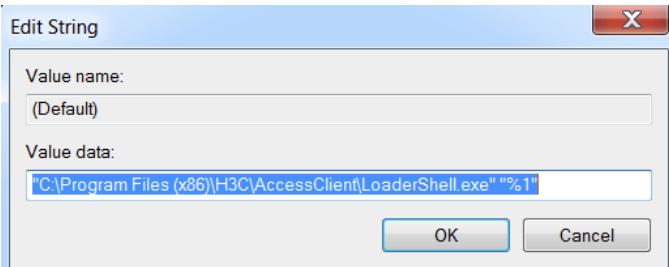

键值是否正确。(上图中为正确键值)

5. 检查是否chrome浏览器中对特定的协议进行了屏蔽。

C:\Users\user-name\AppData\Local\Google\Chrome\User Data\Default

使用记事本打开Preferences文件,搜索 protocol\_handler:

"protocol\_handler": { "excluded\_schemes": { "afp": true, "data": true, "disk": true, "disks": true, "file": tr ue, "hcp": true, "Javascript": true, "mailto": false, **"accessclient": true,** "ms-help": true, "news": false, "nntp": true, "shell": true, "snews": false, "Vbscript": true, "view-source": true, "vnd": { "ms": { "radio": tr ue } } } },

上面"excluded\_schemes" 中 accessclient的值为true, 表示该协议被Google浏览器给阻止了。

## 解决方法

将 accessclient 的值改为false即可。或者清空阻止协议, 改为:

**"protocol\_handler":{},**

修改后可以正常调用accessclient。

如使用IE浏览器,排查步骤为1-4。

如果使用火狐浏览器。排查步骤为1-4,步骤5如下:

检查应用设置中accessclient的action是否为accessclient的安装路径中LoaderShell.exe。**注意不能直接 选择CRT或其他应用,只能选择LoaderShell.exe。否则会导致会话访问错误。**

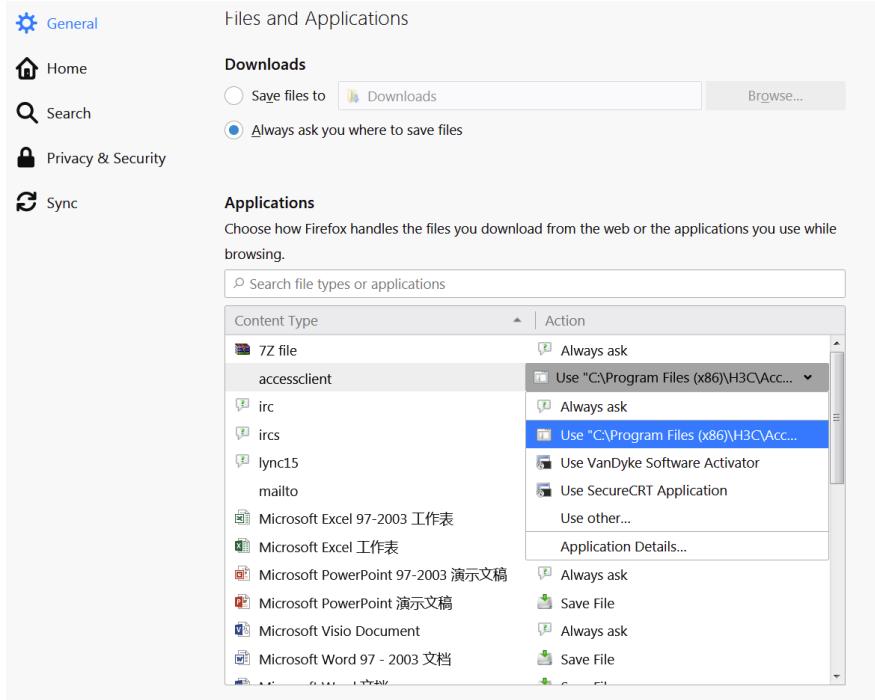